Maxtor

# OneTouch<sup>®</sup> 4

Windows User's Guide

# Contents

| Getting Started                                                               |
|-------------------------------------------------------------------------------|
| Installing the Software1                                                      |
| Using the Maxtor System Tray Icon                                             |
| Restoring the System Tray Icon                                                |
| Managing Your Drives                                                          |
| Customizing the OneTouch Button                                               |
| Adjusting the Power Setting14                                                 |
| Testing Your Drive                                                            |
| Updating Your Software                                                        |
| Backing Up & Restoring Folders                                                |
| Creating a Backup Plan                                                        |
| Using Simple Backup                                                           |
| Creating a Custom Backup                                                      |
| Managing Backup Settings                                                      |
| Editing Backup Settings                                                       |
| Deleting a Backup Plan                                                        |
| Using Automatic Backup41                                                      |
| Turning Off Automatic Backup                                                  |
| Backing Up Manually                                                           |
| Viewing the Backup Log                                                        |
| Restoring Files                                                               |
| Restoring an Historical Version                                               |
| Restoring the Most Recent Version                                             |
| OneTouch II and III Users                                                     |
| Managing Security                                                             |
| Setting Up DrivePass                                                          |
| Enabling DrivePass                                                            |
|                                                                               |
| Removing DrivePass       57         Changing Your DrivePass Password       61 |
| If You Forget Your Password                                                   |
| Synchronizing Folders                                                         |

| Using Simple Sync             |   |
|-------------------------------|---|
| Using Custom Sync             |   |
| Completing the Sync           |   |
| Editing Sync Settings         |   |
| Checking Sync Status          |   |
| Deleting Sync Settings        |   |
| Using Automatic Sync          |   |
| Turning Off Automatic Sync    |   |
| Using the Sync Preview Window |   |
| Using Automatic Overwrite     |   |
| Using RAID                    |   |
| Frequently Asked Questions    |   |
| Index                         | i |

072407

# **Getting Started**

The Maxtor OneTouch 4 drive offers these features:

- · Backup & Restore to back up and restore data
- A customized OneTouch button to quickly open a frequently-used program
- Power management features to conserve energy when your Maxtor OneTouch 4 isn't being used

If you are a OneTouch II or III user, you also have access to features available on that drive:

- · Sync to synchronize one or more folders between two or more computers
- · Security settings to password-protect your drive

Installing the Software

To install the Maxtor Manager software,

Step 1: Connect your OneTouch 4 drive to your computer.

The Main Menu window opens:

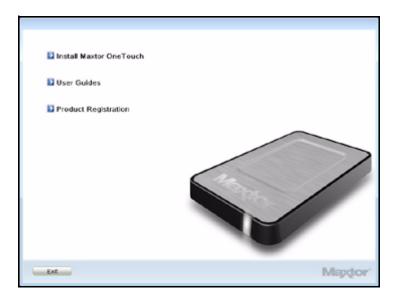

Figure 1: Main Menu

Step 2: Click Install Maxtor One Touch.

The Welcome window opens:

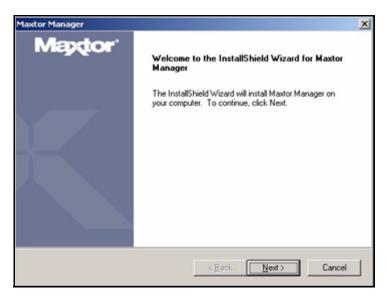

Figure 2: Welcome

#### Step 3: Click Next.

The EULA language selection window opens:

| Maxtor Manager |                                                              | × |
|----------------|--------------------------------------------------------------|---|
| Maxtor Manager | Select an End User License Agreement (EULA) for your region. |   |
|                |                                                              | - |
|                | < <u>Back Next&gt;</u> Cancel                                |   |

Figure 3: EULA Language Selection

Step 4: Select the language in which you want to read the License Agreement and click Next.

The License Agreement window opens in the selected language:

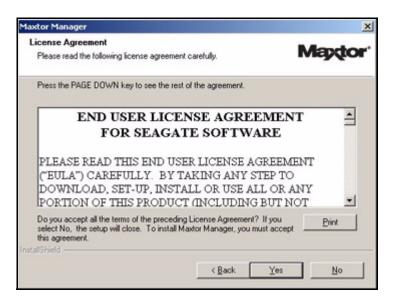

Figure 4: License Agreement

Step 5: Click Yes to accept the terms of the License Agreement.

The Choose Destination Location window opens:

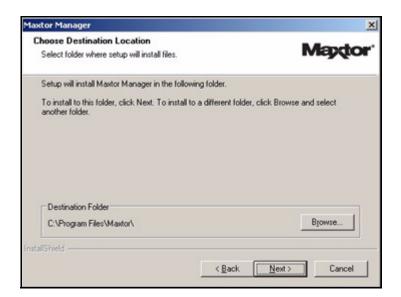

Figure 5: Select a Destination

**Step 6:** Accept the default destination folder or click **Browse** to select a different folder.

Step 7: Click Next.

A Setup Status window keeps you informed as the installation proceeds:

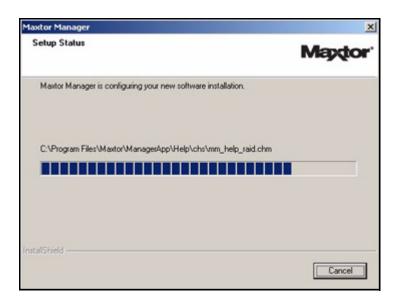

#### Figure 6: Setup Status

When the installation is complete, a Register window opens:

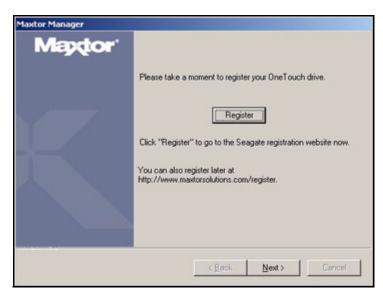

Figure 7: Register

Step 8: Click Register to register your OneTouch 4 drive now or click Next to conclude the installation.

The InstallShield Wizard Complete window opens:

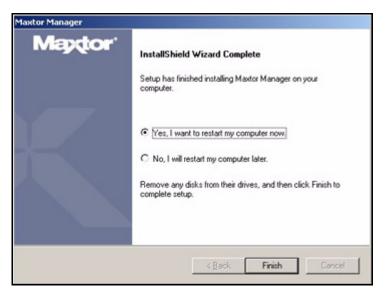

Figure 8: InstallShield Wizard Complete

Step 9: Decide whether to restart your computer and complete the installation now and click Finish.

When your computer has restarted, a Maxtor Manager icon appears on your desktop:

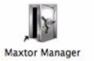

Step 10: Double-click the Maxtor Manager icon to open the Maxtor Manager application:

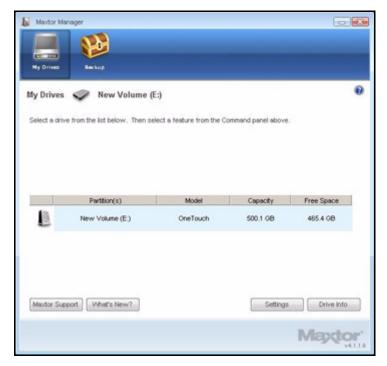

Figure 9: OneTouch Application

You're ready to use your Maxtor OneTouch 4 drive.

# Using the Maxtor System Tray Icon

You can use the Maxtor system tray icon to check the status of your OneTouch drive and to access the drive features.

Step 1: To check the status of your drive, roll your mouse over the system tray icon:

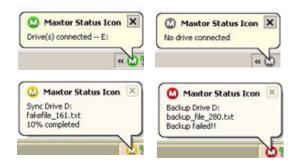

Figure 10: System Tray Icons

The information popup confirms the drive's status and identifies the drive letter. The color of the system tray icon conveys this information:

| ٢        | Drive connected                                 |  |
|----------|-------------------------------------------------|--|
| ۵        | Drive connected, Backup passed and Sync idle    |  |
| <u>۵</u> | Backup in progress of Sync in progress          |  |
| ۵        | No MSS or OneTouch <sup>™</sup> drive connected |  |
| 0        | Backup Faileo or Sync Failed                    |  |

Figure 11: System Tray Icon Information

- *Note:* When a backup or sync has failed, the red icon continues to display until the next successful backup or sync.
  - Step 2: To display the Maxtor Manager menu, click the system tray icon:

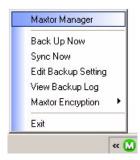

Figure 12: System Tray Popup Menu

Run your mouse over the icon to show

*Step 3:* Select the feature you want to access or select **Exit** to close the menu (the OneTouch application remains open).

| Click the system tray icon to | Launch Maxtor Manager |  |
|-------------------------------|-----------------------|--|
|                               | Back Up Now           |  |
|                               | Sync Now              |  |
|                               | Edit Backup Settings  |  |
|                               | View Log              |  |

• Exit

Open Maxtor Encryption

• Status for Multiple Events

Status Information

#### Table 1: Using your Mouse with the Maxtor System Tray Icon

### Restoring the System Tray Icon

If you select **Exit** from the System Tray menu, the Maxtor icon disappears from the System Tray. To restore the Maxtor icon to the System Tray, go to

#### Accessories . Games . C Lavasoft Ad-Aware SE Plus C Lotus Applications Þ Movell Print Office 2000 C Startup 🗂 WinZip dobe Reader 7.0 Internet Explorer Windows Explorer Jasc Software Seagate Applications . Windows Media Playe Maxtor Maxtor Manager Programs McAfee 🔝 OneTouch Status Icor Documents 2 4 Settings Search ? Help and Support 7 Run... Shyt Down... 0 🥌 🕃 🏹 » Start

#### Start > Programs > Maxtor > OneTouch Icon

Figure 13: Restore System Tray Icon

072407

# **Managing Your Drives**

The **My Drives** window provides a central point from which to manage your Maxtor OneTouch<sup>™</sup> devices. It displays all Maxtor devices connected to your computer:

| Drives 🗢 N         | New Volume (E:             | )                          |                      |                        |
|--------------------|----------------------------|----------------------------|----------------------|------------------------|
| t a drive from the | list below. Then se        | lect a feature from the Co | ommand panel above   |                        |
|                    |                            |                            |                      |                        |
|                    |                            |                            |                      |                        |
|                    |                            |                            |                      |                        |
| Par                | artition(s)                | Model                      | Capacity             | Free Space             |
|                    | artition(s)<br>Volume (E.) | Model                      | Capacity<br>500.1 GB | Free Space<br>465.4 GB |
|                    |                            |                            |                      |                        |
| New                | Volume (E.)                | OneTouch                   | 500.1 GB             | 465.4 GB               |

Figure 1: My Drives

The Command panel across the top of the window allows you to access your drive features and manage drive utilities.

In the My Drives window,

Step 1: Select a device.

Step 2: Click an option in the Command panel.

*Note:* External drives are automatically detected and listed in the **My Drives** window. It can take a few seconds for the Maxtor Manager software to detect your device. If your device doesn't appear, make sure it's properly connected and turned on.

# Customizing the OneTouch Button

You can customize your OneTouch button, located on the front of your drive, so that your OneTouch drive automatically performs the action of your choice when you click the OneTouch button.

You can set the OneTouch button to

- Back up now
- Sync folders now
- Open the application of your choice

To customize your OneTouch button,

Step 1: In the My Drives window, click Settings.

The Settings window opens:

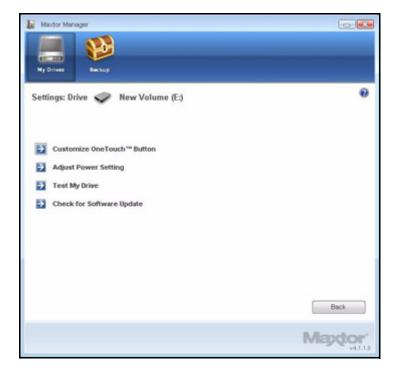

Figure 2: Settings

Step 2: Click Customize OneTouch Button.

The Customize OneTouch Button window opens:

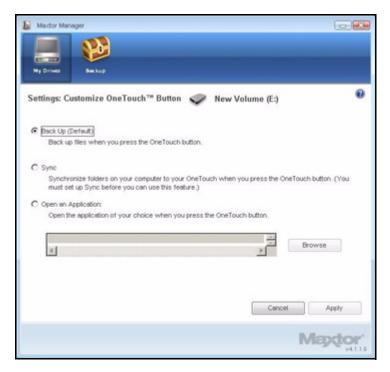

Figure 3: Customize OneTouch Button

Step 3: Select Backup and click apply to link that action to the OneTouch button.

-OR-

Select **Open an Application** to choose an application to be opened automatically when you press the OneTouch button:

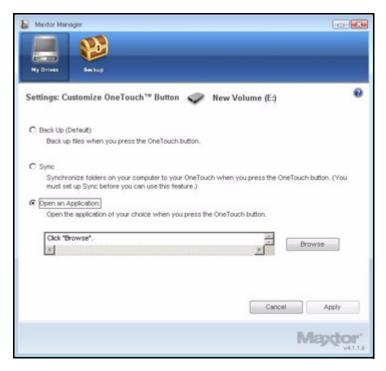

Figure 4: Customize OneTouch Button - Choose Application

Step 4: Click Browse to select an application.

An **Open** window appears:

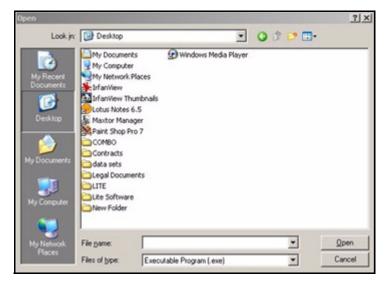

Figure 5: Open

Step 5: Select an application and click Open.

The application you've chosen is displayed in the **Customize OneTouch Button** window:

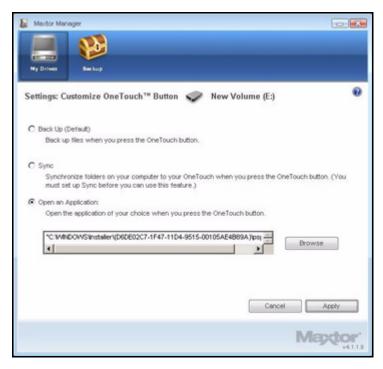

Figure 6: Customize OneTouch Button - Application Selected

#### Step 6: Click Apply.

A confirmation window opens:

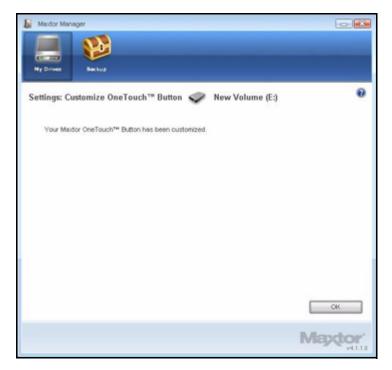

Figure 7: Customize OneTouch Confirmation

#### Step 7: Click OK.

You can now open the selected application by pressing your OneTouch button.

# Adjusting the Power Setting

You can choose how long your drive should remain inactive before it goes into powersaving mode.

To adjust the power setting,

#### Step 1: In the My Drives window, click Settings.

The Settings window opens:

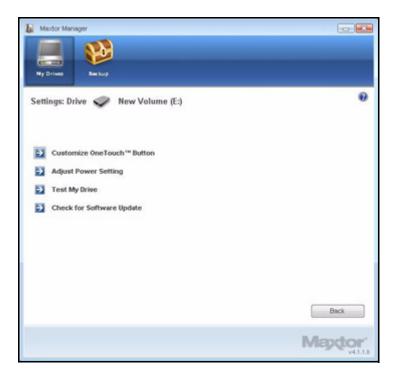

Figure 8: Settings

Step 2: Click Adjust Power Setting.

The Adjust Power Setting window opens:

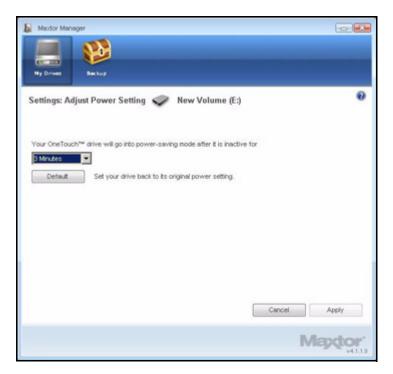

Figure 9: Adjust Power Setting

- *Step 3:* Select an interval from the dropdown menu or click **Default** to return to the default power setting.
- Step 4: Click Apply to save the power setting.

The **Adjust Power Setting** window confirms that the power setting for your drive has been changed:

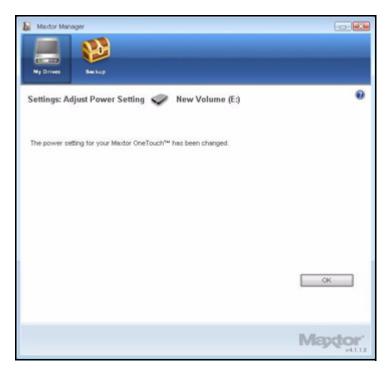

Figure 10: Adjust Power Setting Confirmation

Step 5: Click OK to return to the My Drives window.

# **Testing Your Drive**

Test your drive to check the health of your OneTouch drive. The diagnostic utility performs its tests without affecting the data on your drive.

To test your drive,

Step 1: In the My Drives window, click Settings.

The Settings window opens:

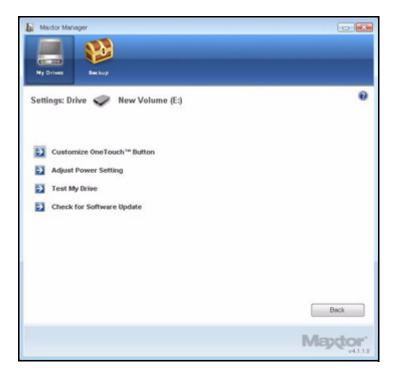

Figure 11: Settings

Step 2: Click Test My Drive.

The Test My Drive window opens:

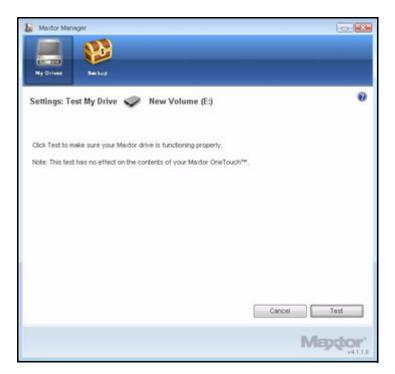

Figure 12: Run Drive Diagnostics

Step 3: Click Test.

A progress bar indicates the progress of the test. When the test is complete, the results are displayed:

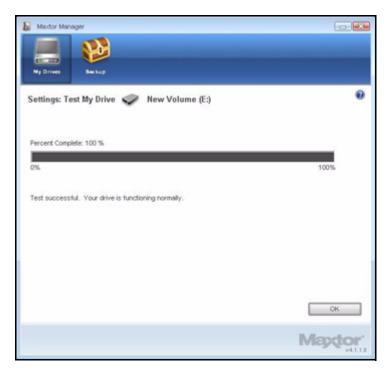

Figure 13: Diagnostics Complete

The drive pictured above is functioning normally. If the diagnostic encounters an error during testing, the serial number of the bad device is displayed with instructions to contact Seagate for service and support:

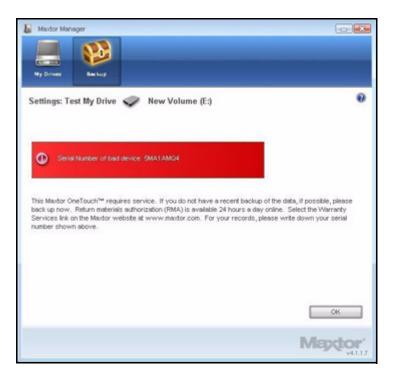

Figure 14: Diagnostics - Bad Drive

Step 4: Click OK.

# Updating Your Software

The Software Update feature automatically informs you when an update is available for your software. However, you can manually check to see if an update is available or you can turn off the Software Update feature.

To check for software updates,

#### Step 1: In the My Drives window, click Settings.

The Settings window opens:

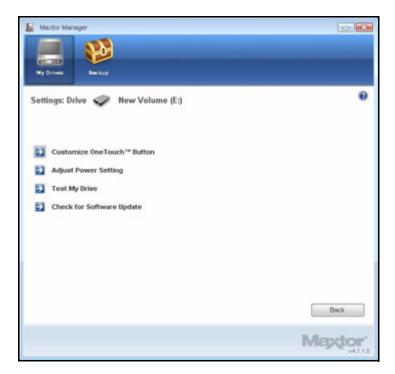

Figure 15: Settings

Step 2: Click Check for Software Update.

The Software Update window opens:

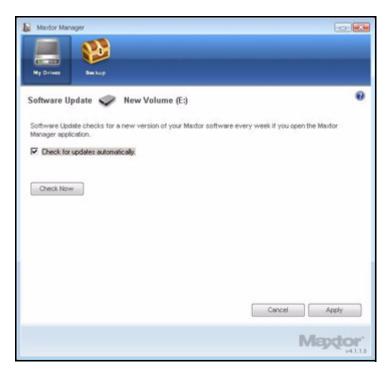

Figure 16: Software Update

Software Update is selected by default.

- Step 3: To turn off Software Update, unselect Check for updates automatically.
- Step 4: To check for updates now, click Check Now.

If an update is available for your software, a **Software Update** window allows you to download the update:

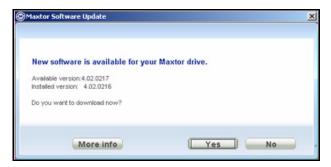

Figure 17: Software Update Available

If your software is up to date, a **Software Update** window informs you of that:

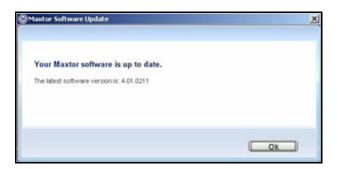

Figure 18: Software Up to Date

# Backing Up & Restoring Folders

The Maxtor OneTouch Backup feature allows you to

- Schedule the backup of selected folders
- · Edit backup settings]
- · Launch an immediate file backup
- Restore backed up files

After the initial backup, the OneTouch software backs up changed files in backed up folders on a schedule you set or when you click **Back Up Now** in the **Backup** window.

You can create one Backup Plan for each OneTouch drive connected to your computer. You can select either of two Backup Plans:

• Simple Backup: Pre-configured to back up your XP My Documents or Vista Documents folder daily at 10:00 p.m.

— OR —

• **Custom Backup:** You select the folders to be backed up and set a backup destination and schedule.

### Creating a Backup Plan

### Using Simple Backup

Use Simple Backup to back up your XP **My Documents** or Vista **Documents** folder daily at 10 p.m.

To use Simple Backup,

Step 1: Click Backup in the Command panel.

The Backup window opens:

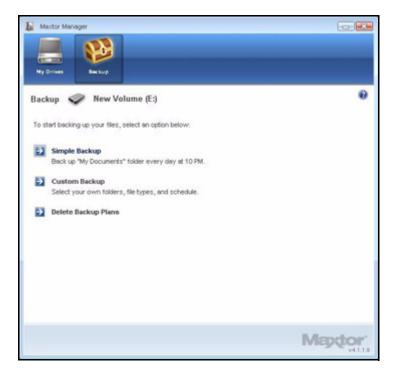

Figure 1: Backup

Step 2: In the Backup window, click Simple Backup.

A **Simple Backup Confirmation** window confirms that you've selected Simple Backup and asks you to name this Backup Plan:

| 10 PM to th |
|-------------|
|             |
|             |
|             |
|             |

Figure 2: Simple Backup Confirmation

Step 3: Enter a name for your Backup Plan and click OK.

The **Backup** window now offers the options of editing your backup settings and restoring backed up files and describes your Backup Plan and the details of your last backup.

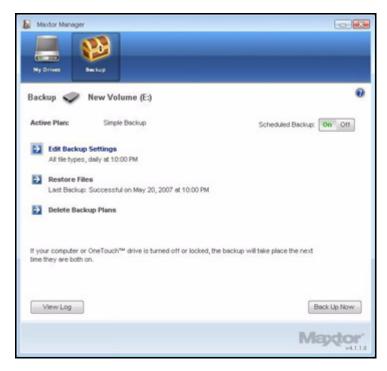

Figure 3: Backup

### Creating a Custom Backup

To select specific folders for backup and set up a backup destination and schedule,

Step 1: Click Backup in the Command panel.

The Backup window opens:

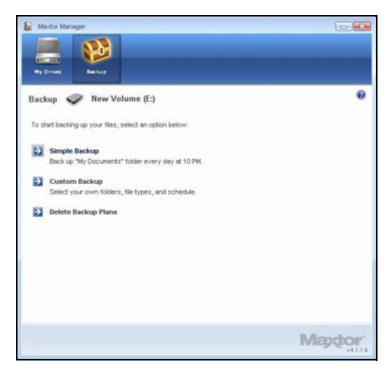

Figure 4: Backup

Step 2: In the Backup window, click Custom Backup.

The Backup Folder Selection window opens:

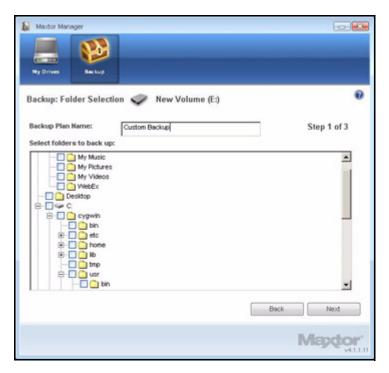

Figure 5: Backup Folder Selection

*Step 3:* Name your Backup Plan, select the folders to be backed up, and click **Next**. The **Backup File Types** window opens:

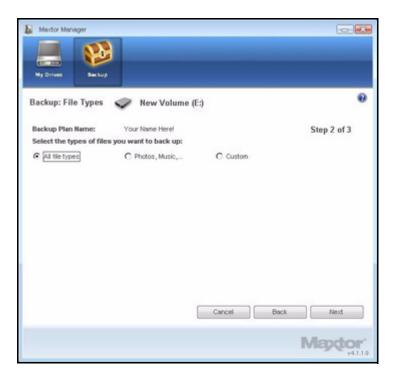

Figure 6: File Types: All Types

Step 4: Select the types of files you want to back up:

- All File Types
- Photos, Music, Videos, Documents
  - You can choose to back up any or all of these:

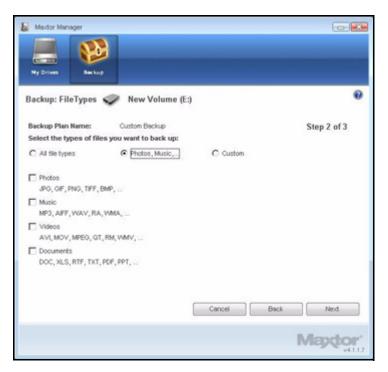

Figure 7: File Types: Photo, Music, Video, Documents

Custom

Select specific file types to include or exclude for backup:

- To back up only a few of the available file types,
  - 1. Select Include these file types.
  - 2. Select each file type you *do* want to back up and click **Add** to move it to the **Include** list.
- To back up most of the available file types,
  - 1. Select Exclude these file types.
  - 2. Select each file type you *don't* want to back up and click **Add** to move it to the **Exclude** list.

| Maxdor Manager                                                    |                          |                          |
|-------------------------------------------------------------------|--------------------------|--------------------------|
| Backup: FileTypes                                                 | 🔎 New Volume (E:)        | 0                        |
| Backup Plan Name:<br>Select the types of files<br>C Al tile types | C Photos, Music, C Custo | Step 2 of 3              |
| 323<br>386<br>Act<br>Act<br>Act<br>Acp<br>Acp                     | Add >                    | Exclude these file types |
|                                                                   | Cancel                   | Back Next Mapdor' v41.17 |

Figure 8: File Types: Custom

Step 5: Click Next.

The Backup Schedule window opens:

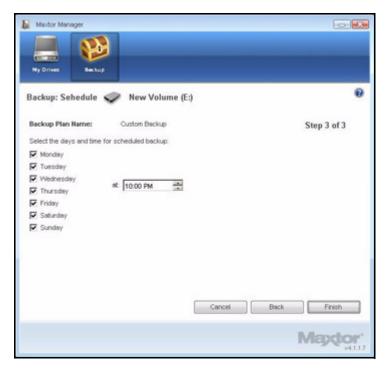

Figure 9: Backup Schedule

Step 6: Select the days and time you want to back up your folders and click Finish.

The **Backup** window now offers the options of editing your backup settings and restoring backed up files and describes your Backup Plan.

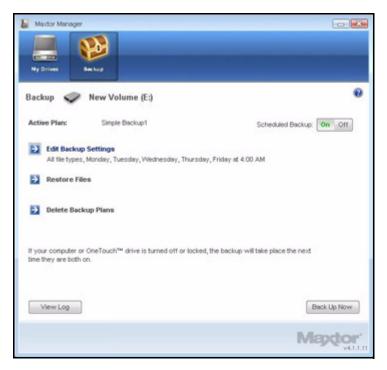

Figure 10: Backup

# Managing Backup Settings

# **Editing Backup Settings**

To edit the settings for a Backup Plan,

Step 1: Click Backup in the Command panel. The Backup window opens:

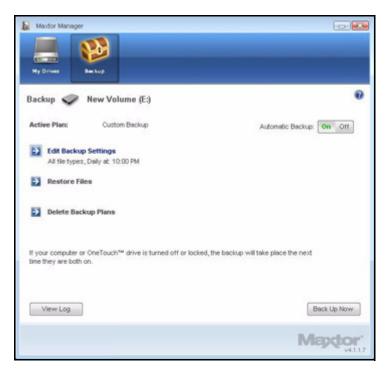

Figure 11: Backup

Step 2: In the Backup window, click Edit My Backup Settings.

The **Backup Folder Selection** window displays your current Backup Plan name and folder selection:

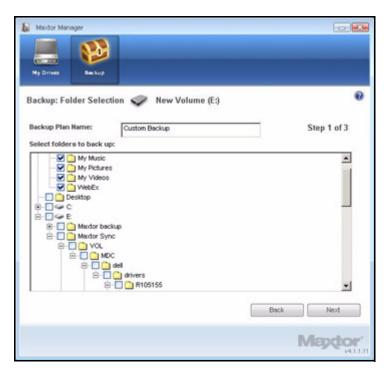

Figure 12: Backup Folder Selection

*Step 3:* Edit the Backup Plan name and/or the folder selection and click **Next**. The **Backup File Types** window displays your current selections:

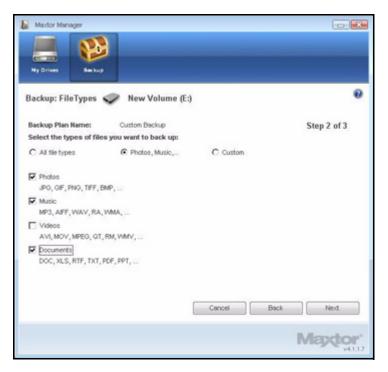

Figure 13: File Types

Step 4: Edit the types of files to be backed up and click Next.

The Backup Schedule window displays your current schedule:

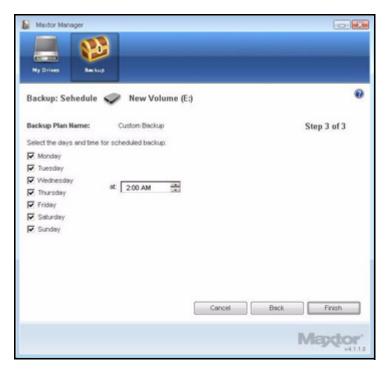

Figure 14: Backup Schedule

*Step 5:* Edit the days and/or time you want to back up your folders and click **Finish**. The **Backup** window now displays your edited Backup Plan.

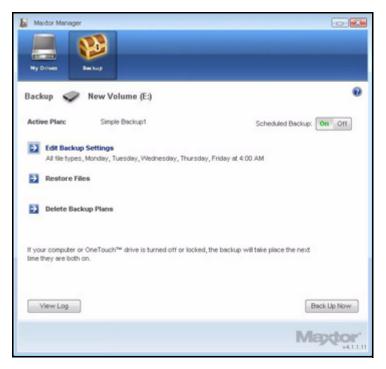

Figure 15: Backup

### Deleting a Backup Plan

You can delete the Backup Plan for any OneTouch drive connected to your computer.

To delete a Backup Plan,

Step 1: Click Backup in the Command panel.

The Backup window opens:

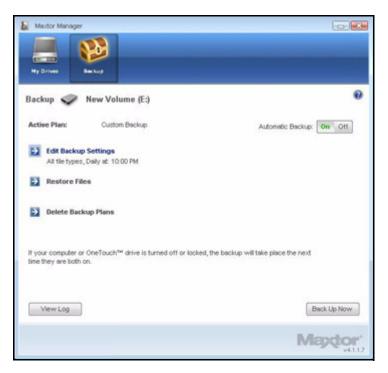

Figure 16: Backup

Step 2: In the Backup window, click Delete Backup Plan.

The Delete Backup Plan window opens:

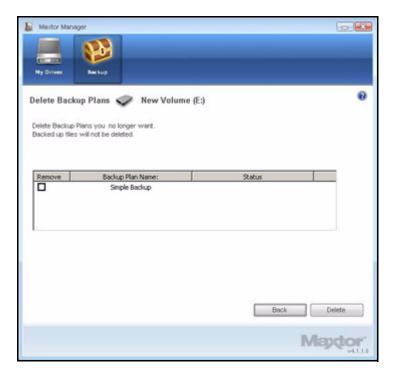

Figure 17: Delete Backup Plans

Listed is the Backup Plan for each OneTouch drive connected to your computer.

Step 3: Select the Backup Plan you want to delete and click Delete.

The Backup Plan is deleted.

Note: Your backed up files are NOT deleted.

### Using Automatic Backup

Use Automatic Backup to back up changed files in backed up folders on the days and time you set. The Automatic Backup On/Off switch enables or disables the Backup schedule.

By default, Automatic Backup is turned on.

### **Turning Off Automatic Backup**

To turn off Automatic Backup,

• In the Backup window, click the Automatic Backup Off button.

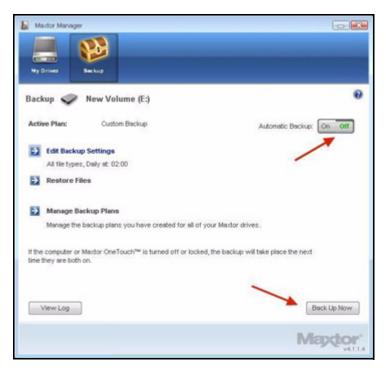

Figure 18: Automatic Backup Off

### **Backing Up Manually**

You can back up files manually whenever you like, whether Automatic Backup is on or off.

To launch a backup manually,

- Press the OneTouch button if you've customized it to back up files.
   OR —
- Click Back Up Now in the lower right corner of the Backup window.
   OR —
- Select Back Up Now from the System Tray menu:

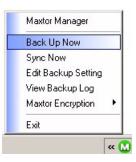

A **Backup Progress** window opens to inform you of the progress of the manual backup and let you know when the backup is complete:

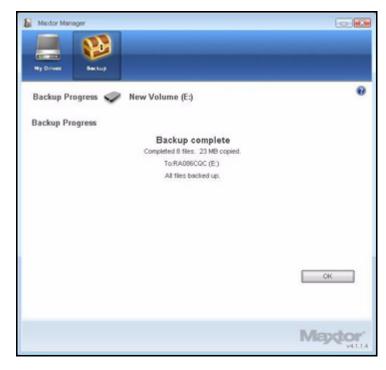

Figure 19: Manual Backup Complete

### Viewing the Backup Log

The Backup Log is a text-based report of your backup history.

To view the Backup Log,

Step 1: Click View Log in the Backup window:

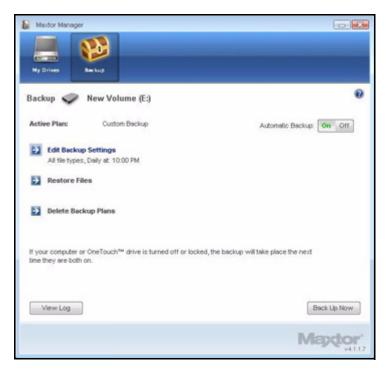

Figure 20: Backup

— OR —

Click the OneTouch icon in your System Tray to display the OneTouch popup menu:

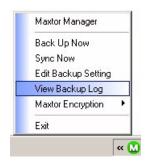

Figure 21: System Tray Menu

Step 2: Click View Log to open a text file showing the history of your system backups:

| 📑 Backup Log - Notepad                                                                                          |     |
|----------------------------------------------------------------------------------------------------|-----|
| Ele Edit Format Yew Help                                                                                        |     |
| Friday, May 11, 2007, at 22:00                                                                                  | î   |
| Backup completed Friday, May 11, 2007, at 22:00                                                                 |     |
| Saturday, May 12, 2007, at 22:00                                                                                |     |
| Backup completed Saturday, May 12, 2007, at 22:00                                                               |     |
| Sunday, May 13, 2007, at 22:00                                                                                  |     |
| Backup completed sunday, May 13, 2007, at 22:00                                                                 |     |
| Monday, May 14, 2007, at 22:00                                                                                  |     |
| Backup completed Monday, May 14, 2007, at 22:00                                                                 |     |
| Tuesday, May 15, 2007, at 22:00                                                                                 |     |
| Backup completed Tuesday, May 15, 2007, at 22:00                                                                |     |
| wednesday, May 16, 2007, at 22:00                                                                               |     |
| Backup completed wednesday, May 16, 2007, at 22:00                                                              |     |
| Thursday, May 17, 2007, at 22:00                                                                                |     |
| Backup completed Thursday, May 17, 2007, at 22:00                                                               |     |
| Friday, May 18, 2007, at 22:00                                                                                  |     |
| al contract of the second second second second second second second second second second second second second s | , č |

Figure 22: Backup Log

# **Restoring Files**

When you back up the files stored in selected folders, the Maxtor Manager saves ten (10) previous, or historical, versions of each revised file stored on your OneTouch drive. You can restore a saved historical version of a backed up file based on the date it was last modified or you can restore the most recent version of a backed up file.

To restore files,

Step 1: Click Backup in the Command panel.

The Backup window opens:

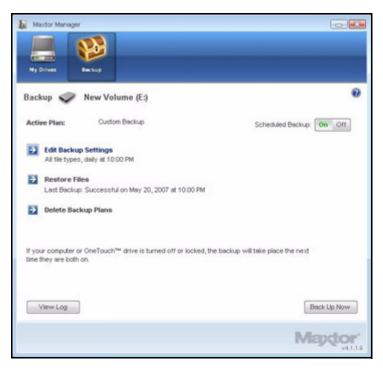

Figure 23: Backup

Listed beneath Restore Files are the date and time of your most recent backup.

Step 2: In the Backup window, click Restore Files.

The **Restore a Backup** window opens:

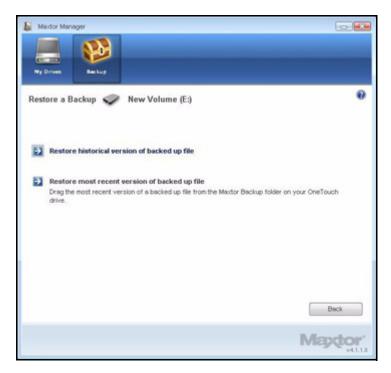

Figure 24: Restore a File

### Restoring an Historical Version

Step 1: Click Restore historical version of backed up file to restore a previous version of a file.

The Restore Historical Version window opens:

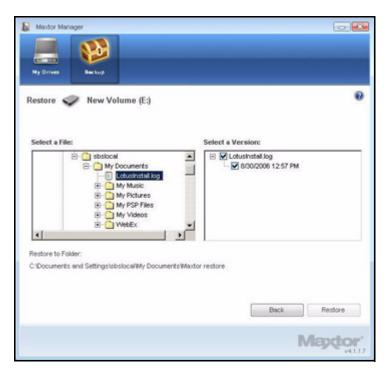

Figure 25: Restore Historical Version

Step 2: Select a file and file version to be restored and click Restore.

The selected file version is restored to the location noted in the **Restore Historical Version** window.

### **Restoring the Most Recent Version**

Step 1: Click Restore most recent version to restore the latest version of a file.

Windows Explorer displays the contents of the Maxtor Backup folder:

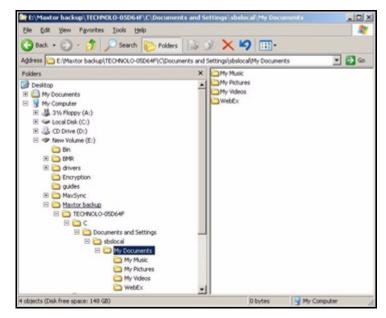

Figure 26: Maxtor Backup in Windows Explorer

*Step 2:* Browse to the desired file and drag it to the location at which you want it restored. *Step 3:* Close Windows Explorer.

# **OneTouch II and III Users**

Although the OneTouch 4 software does not offer Security, Sync, or RAID, users who also own OneTouch II or III drives on which those features have been available can continue to access them.

# Managing Security

# Setting Up DrivePass

DrivePass allows you to password-protect an entire OneTouch drive. You can use DrivePass on any of the OneTouch drives connected to your computer.

Be sure to use a DrivePass password you can remember easily. If you forget your password and are unable to unlock your drive, you must reformat the drive in order to continue to use it. Reformatting erases all data stored on the drive.

# **Enabling DrivePass**

To enable DrivePass,

Step 1: In the My Drives window, select your OneTouch II or III drive:

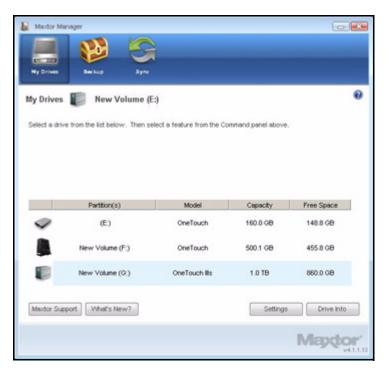

Figure 1: My Drives

Step 2: Click Settings.

The Settings window opens:

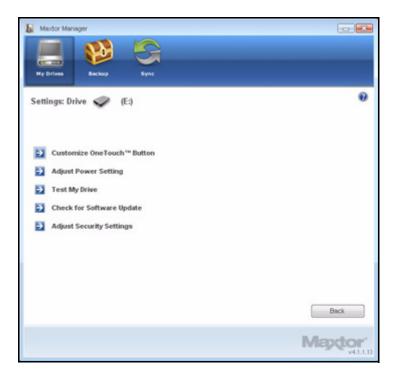

Figure 2: Settings

Step 3: Click Adjust Security Settings.

The DrivePass Password window opens:

| Maxdor Manager      |                                   |                                                                     |            |
|---------------------|-----------------------------------|---------------------------------------------------------------------|------------|
| Ny Drives           | р Булк                            |                                                                     |            |
| DrivePass: Set Pass | word 🥏 New Volum                  | 1e (E:)                                                             | 0          |
|                     | an also select a security questio | ssword will be required to acces<br>in and answer you can use to cl |            |
| Enter Password      |                                   | (Six or more characters,<br>including at least one digit)           |            |
| Re-type Password    |                                   |                                                                     |            |
| Security Question:  | Choose a security question        | 2                                                                   | (Optional) |
| Enter Answer:       |                                   |                                                                     |            |
| Re-type Answer:     |                                   |                                                                     |            |
|                     |                                   | Cancel                                                              | Apply      |
|                     |                                   |                                                                     | Mapdor'    |

Figure 3: DrivePass Password

Step 4: Enter and re-enter a password that will unlock your OneTouch drive.

Your password must contain at least six characters, including one digit.

*Step 5:* If you wish, select a security question from the dropdown menu and then enter and re-enter the answer to that question.

You can use the answer to the security question to unlock your drive if you forget your password.

Step 6: Click Apply.

A warning window reminds you to save a copy of your password in a safe place:

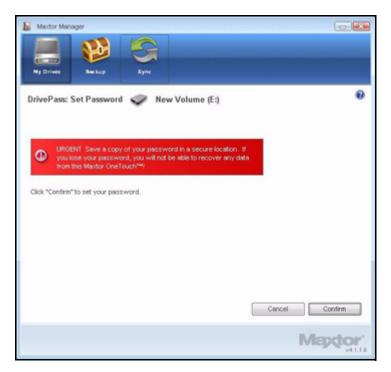

Figure 4: Password Warning

Step 7: Click Confirm to set your password.

A confirmation window verifies that your password has been set:

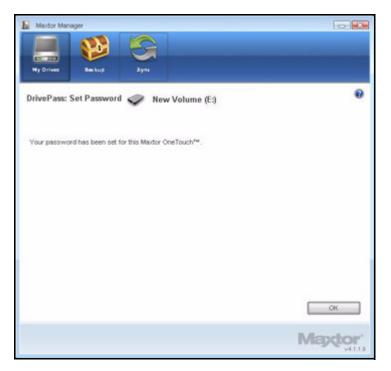

Figure 5: Password Confirmation

Step 8: Click OK.

### Unlocking Your OneTouch Drive

Once you enable DrivePass, your OneTouch drive locks automatically each time you shut down your computer or remove the OneTouch drive. When you restart your computer or reconnect your drive, a **Maxtor Manager** password window opens:

| Maptor                                              | (MANAMON) LOOPED  |
|-----------------------------------------------------|-------------------|
| To unlock this Maxtor OneTouch™, enter your passwor | d and click "OK". |
| Enter Password:                                     | ок                |

Figure 6: Drive Locked

To unlock your drive,

Step 1: Enter your password and click OK.

A confirmation verifies that your drive is unlocked.

| Maptor                                               | (SMA1AMO4) LOCKED |
|------------------------------------------------------|-------------------|
| This Maxfor OneTouch <sup>144</sup> is now unlocked. |                   |
| This maker of product - is now discussed.            |                   |
|                                                      |                   |
|                                                      | ОК                |

Figure 7: Drive Unlocked

Step 2: Click the desktop Maxtor Manager icon to open the Maxtor Manager application:

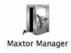

### **Removing DrivePass**

To remove DrivePass from your OneTouch,

Step 1: In the My Drives window, select your OneTouch II or III drive:

| En manage an       | anager                                     |                              |                                |                                  |
|--------------------|--------------------------------------------|------------------------------|--------------------------------|----------------------------------|
|                    |                                            | 2                            |                                |                                  |
| Ny Drives          | Beckup Syr                                 | ~                            |                                |                                  |
|                    |                                            | 2                            |                                | _                                |
| My Drives          | New Volume                                 | (E:)                         |                                | •                                |
| Calant a shi       | in from the Est balance. These             | select a feature from the Co |                                |                                  |
| Select a dri       | ve from the list below. Then               | select a reasure from the Co | mmario panel above             |                                  |
|                    |                                            |                              |                                |                                  |
|                    |                                            |                              |                                |                                  |
|                    |                                            |                              |                                |                                  |
|                    |                                            |                              |                                |                                  |
|                    |                                            |                              |                                |                                  |
|                    |                                            |                              |                                |                                  |
|                    | Partition(s)                               | Model                        | Capacity                       | Free Space                       |
| 9                  | Partition(s)<br>(E.)                       | Model                        | Capacity<br>160.0 GB           | Free Space                       |
| *                  | (E.)                                       | OneTouch                     | 160.0 GB                       | 148.8 GB                         |
| *                  |                                            |                              |                                |                                  |
| *                  | (E:)<br>New Volume (F:)                    | OneTouch                     | 160.0 GB                       | 148.8 GB                         |
| *<br>1             | (E.)                                       | OneTouch<br>OneTouch         | 160.0 GB<br>500.1 GB           | 148.8 GB<br>455.8 GB             |
|                    | (E:)<br>New Volume (F:)<br>New Volume (G:) | OneTouch<br>OneTouch         | 160.0 GB<br>500.1 GB<br>1.0 TB | 148.8 GB<br>455.8 GB<br>860.0 GB |
| V<br>L<br>Mador Su | (E:)<br>New Volume (F:)<br>New Volume (G:) | OneTouch<br>OneTouch         | 160.0 GB<br>500.1 GB           | 148.8 GB<br>455.8 GB<br>860.0 GB |
|                    | (E:)<br>New Volume (F:)<br>New Volume (G:) | OneTouch<br>OneTouch         | 160.0 GB<br>500.1 GB<br>1.0 TB | 148.8 GB<br>455.8 GB<br>860.0 GB |

Figure 8: My Drives

Step 2: Click Settings.

The **Settings** window opens:

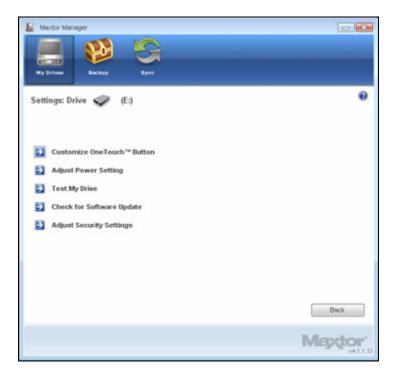

Figure 9: Settings

Step 3: Click Adjust Security Settings.

The Manage **DrivePass** window opens:

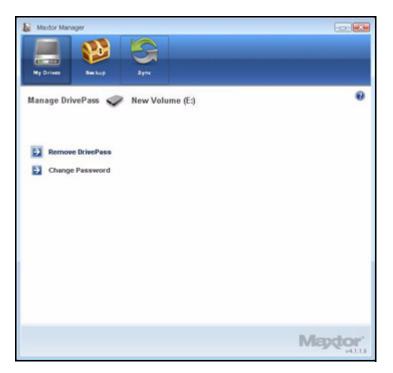

Figure 10: Manage DrivePass

Step 4: Click Remove DrivePass.

The Remove DrivePass window opens:

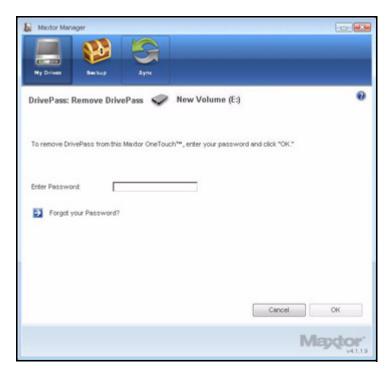

Figure 11: Remove DrivePass

Step 5: Enter your DrivePass password and click OK.

A confirmation window verifies that DrivePass has been removed:

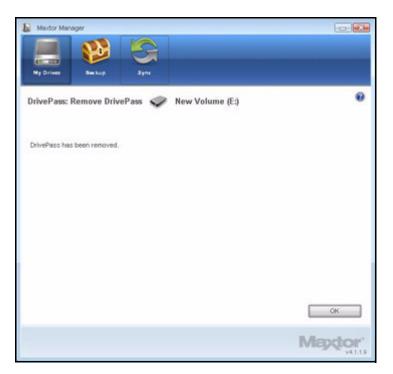

Figure 12: DrivePass Removed

### Changing Your DrivePass Password

To change your DrivePass password,

Step 1: In the My Drives window, select your OneTouch II or III drive:

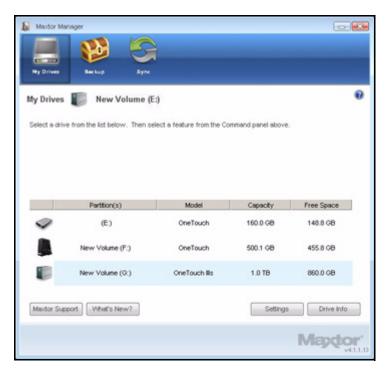

Figure 13: My Drives

Step 2: Click Settings.

The Settings window opens:

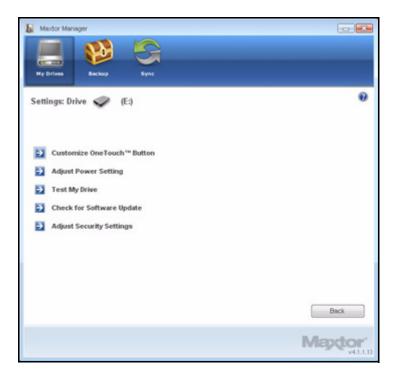

Figure 14: Settings

Step 3: Click Adjust Security Settings.

The Manage **DrivePass** window opens:

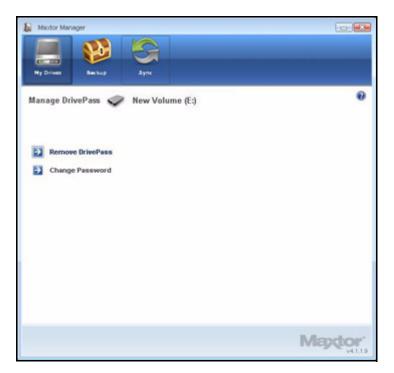

Figure 15: Manage DrivePass

Step 4: Click Change Password.

The Change Password window opens:

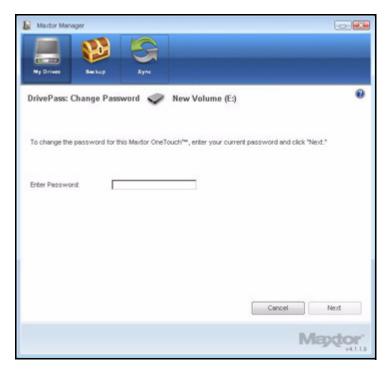

Figure 16: Change Password

Step 5: Enter your current DrivePass password and click Next.

A Change Password window opens:

| Maxtor Manager    |                               |                                                                                              |            |
|-------------------|-------------------------------|----------------------------------------------------------------------------------------------|------------|
| Ny Drives Back    | up Sync                       |                                                                                              |            |
| Drive Lock: Chang | e Password 🥏 New              | w Volume (E:)                                                                                | 0          |
|                   | ty settings. You may also sel | uch <sup>144</sup> . This password will be require<br>lect a secret question and enter an an |            |
| Enter Password    |                               | <ul> <li>(Six or more characters,<br/>including at least one digit)</li> </ul>               |            |
| Re-type Password  | í .                           |                                                                                              |            |
| Secret Question:  | Choose a Question             | ×                                                                                            | (Optional) |
| Enter Answer:     |                               |                                                                                              |            |
| Re-type Answer:   | Г                             |                                                                                              |            |
|                   |                               | Cancel                                                                                       | Apply      |
|                   |                               |                                                                                              | Mapdor'    |

Figure 17: Change Password

Step 6: Enter and re-enter the new password.

*Step 7:* If you wish, enter and re-enter the answer to a security question.

#### Step 8: Click Apply.

A warning window reminds you to save a copy of your password in a safe place:

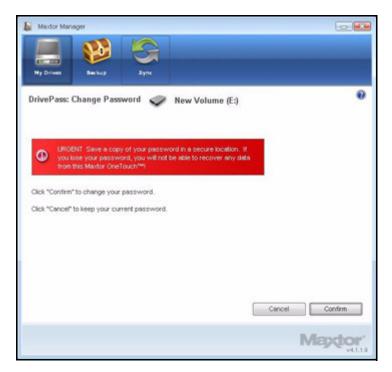

Figure 18: Password Warning

Step 9: Click Confirm to change your password.

A confirmation window verifies that your password has been changed:

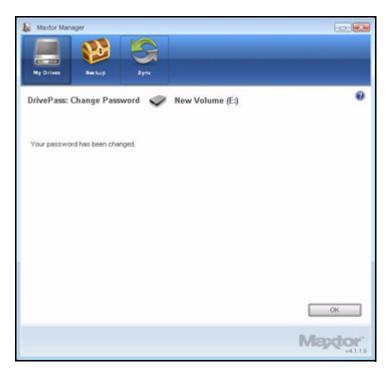

Figure 19: Password Changed

Step 10: Click OK.

### If You Forget Your Password...

If you forget your password and are unable to unlock your drive, you must reformat the drive in order to continue to use it. Reformatting erases all data stored on the drive.

When you disconnect a OneTouch drive for which you've set a DrivePass password, the drive locks automatically. When you re-connect the drive, a password window opens:

| Maptor                                                                | (SMA1AMO4) LOOKED |  |
|-----------------------------------------------------------------------|-------------------|--|
| To unlock this Maxtor OneTouch <sup>114</sup> , enter your password a | ind click "OK".   |  |
| Enter Password:                                                       |                   |  |
|                                                                       | OK                |  |

Figure 20: DrivePass Password Window

If you've forgotten both your password and (if you've set one) the answer to your security question, you must erase and reformat your OneTouch drive before you can use it again.

To erase your OneTouch drive,

Step 1: If the DrivePass password window is open, click Forgot your Password?

-OR-

Open Maxtor Manager.

Step 2: Click Security in the Command panel.

The Security window opens:

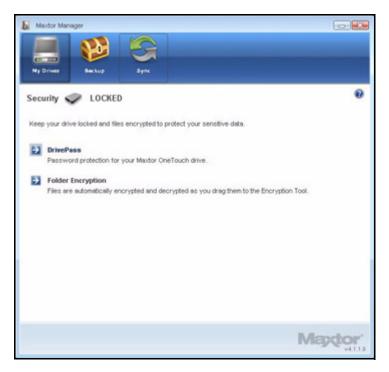

Figure 21: Security - Drive Locked

Step 3: Click DrivePass.

The Manage DrivePass window opens:

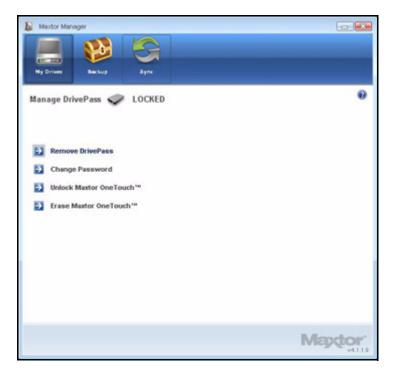

Figure 22: Manage DrivePass Locked

Step 4: Click Erase Maxtor OneTouch.

The **Erase Maxtor OneTouch** window warns that all data on this OneTouch will be erased:

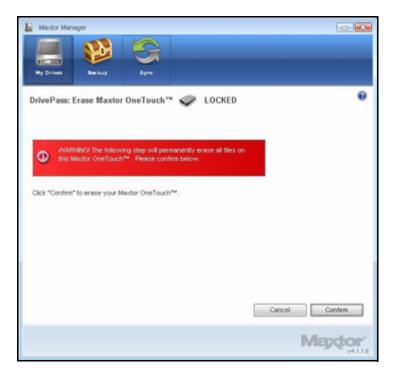

Figure 23: Erase Maxtor OneTouch Warning

Step 5: Click Confirm to continue with the erasure.

A second **Erase Maxtor OneTouch** window warns again that all data on this OneTouch will be erased:

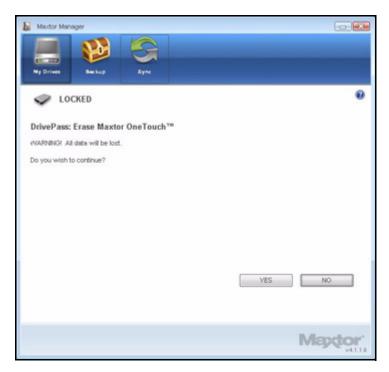

Figure 24: Erase Maxtor OneTouch Warning

Step 6: Click Yes to proceed with the disk erasure.

The **Erasing** window informs you of the progress of the erasure.

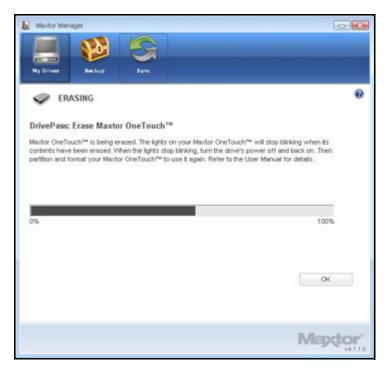

Figure 25: Erasing

The erasure can take several hours depending upon the size of your drive.

The **Erase Maxtor OneTouch** window informs you when the OneTouch drive has been erased:

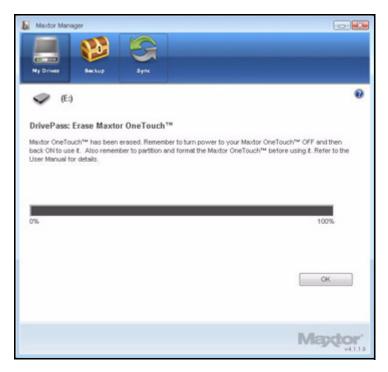

Figure 26: Erasure Complete

Step 7: Click OK.

Step 8: Turn your OneTouch drive off and back on.

Your OneTouch drive is now ready to be used again.

## Synchronizing Folders

Sync is designed to synchronize files in one or more folders between two or more computers. You can sync selected folders from one computer to your OneTouch drive and then connect the drive to another computer to complete the sync.

Note: Files cannot be synchronized between computers running XP and those running Vista.

You have these Sync options:

| Simple Sync:                                  | Custom Sync:                            |
|-----------------------------------------------|-----------------------------------------|
| Sync XP My Documents or Vista Personal Folder | Select one or more folders to sync      |
| Sync all file types                           | Select file types to include or exclude |
| Sync automatically                            | Select automatic or manual sync         |
| Always overwrite older file versions          | Set Sync and Copy & Replace Rules       |
|                                               | Encrypt synchronized files              |

*Note:* Make sure all computers participating in the Sync are set to precisely the same time to ensure that Sync works properly.

## Using Simple Sync

Simple Sync is pre-configured to automatically sync all file types in your XP **My Documents** or Vista **Documents** folder. Newer file versions always overwrite older versions.

To select Simple Sync,

Step 1: Click Sync in the Command panel.

The Sync window opens:

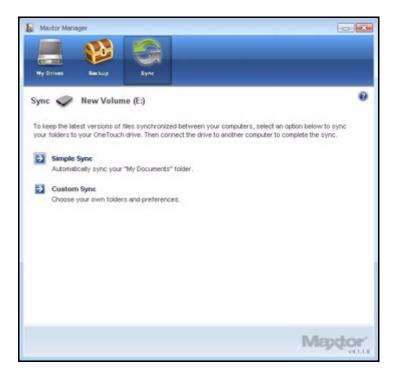

Figure 27: Sync

Step 2: Click Simple Sync.

The Simple Sync Confirmation window opens:

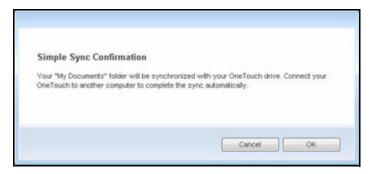

Figure 28: Confirm Simple Sync

Your **My Documents** folder is now synchronized with your drive. Connect the drive to other computers to complete the Sync.

## Using Custom Sync

Custom Sync allows you to select specific folders and file types for synchronization and to choose sync and encryption settings.

To configure Custom Sync,

Step 1: Click Sync in the Command panel.

The Sync window opens:

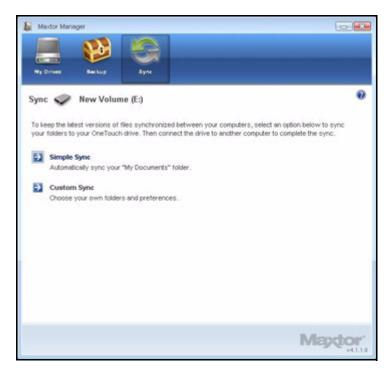

Figure 29: Sync

Step 2: Click Custom Sync.

The Folder Selection window opens:

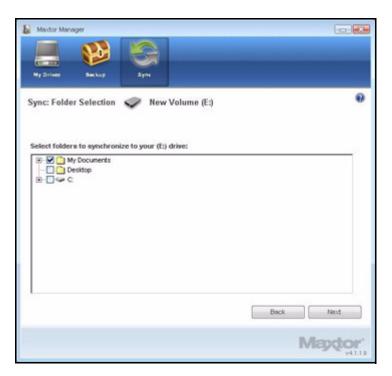

Figure 30: Folder Selection

Step 3: Select the folders to be synchronized.

You can select as many folders as you like, but they must all reside on the same drive (partition).

Step 4: Click Next.

The File Types window opens:

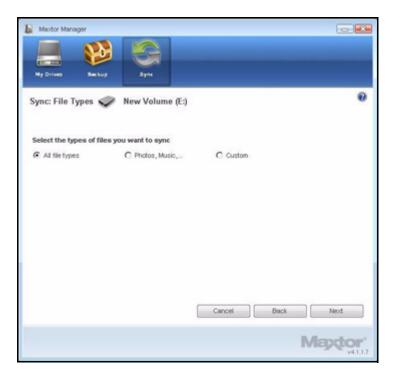

Figure 31: All File Types

Step 5: Select the types of files you want to sync:

- All File Types
- Photos, Music, Videos, Documents
  - You can choose to sync any or all of these:

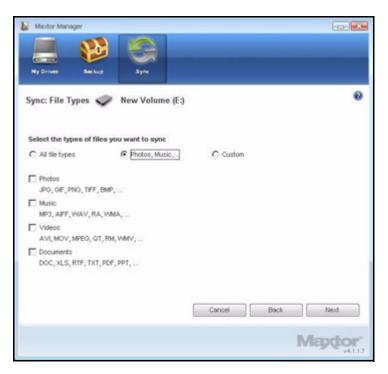

Figure 32: File Types: Photo, Music, Video, Documents

Custom

Select specific file types to include or exclude for sync:

- To sync only a few of the available file types,
  - 1. Select Include these file types.
  - 2. Select each file type you *do* want to sync and click **Add** to move it to the **Include** window.
- To sync most of the available file types,
  - 1. Select Exclude these file types.
  - 2. Select each file type you *don't* want to sync and click **Add** to move it to the **Exclude** window.

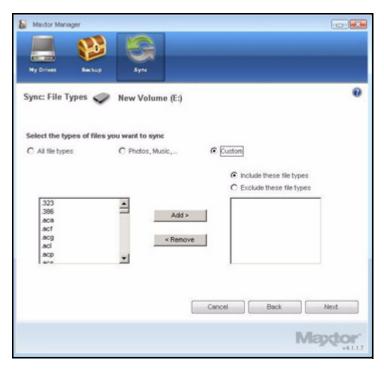

Figure 33: File Types: Custom

Step 6: After you've selected the types of files to sync, click Next.

The Sync Options window opens:

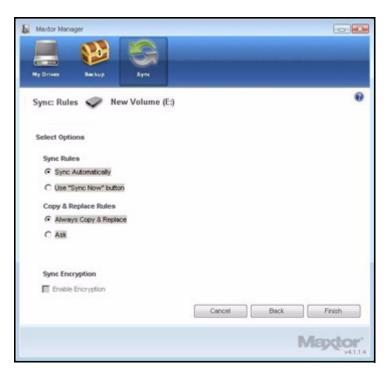

Figure 34: Sync Options

Step 7: Select your Sync options:

- · Sync Rules:
  - Sync automatically each time a file changes
  - Sync manually using the Sync Now button in the Sync window
- Copy & Replace Rules
  - Always overwrite older file versions with newer versions
  - Ask before overwriting a file
- Sync Encryption

Sync Encryption is not available on the OneTouch 4 drive, so this option is not active. (Sync Encryption is available on the OneTouch 4 Mini and the OneTouch 4 Plus.)

Step 8: After you've set your Sync options, click Finish.

The Sync Settings window opens:

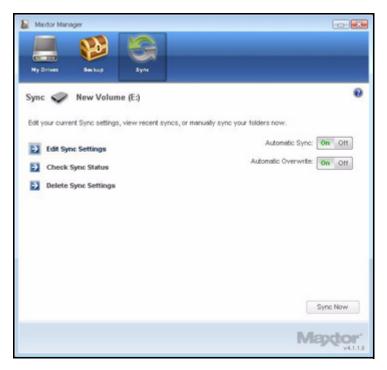

Figure 35: Sync Settings

## Completing the Sync

To complete the Sync, you must remove your OneTouch drive from the computer on which the original Sync occurred and connect it to another computer on which you want to sync the selected folders. You can connect the OneTouch drive to as many computers as you wish to include in the Sync.

The first time you connect your OneTouch to a second computer to complete a Sync, you're asked where to put the synchronized folders on this computer.

To complete the Sync,

Step 1: Safely remove the OneTouch drive from your computer.

Step 2: Connect the OneTouch drive to another computer.

(a) If you've synchronized folders *other than* XP **My Documents** (or Vista **Personal Folder**), the **Sync Folders** window opens:

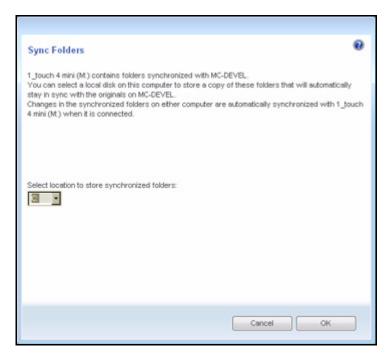

Figure 36: Sync Folders

(b) If you've synchronized your XP My Documents (or Vista Personal Folder), the Sync "My Documents" (or Sync "Personal Folder") window opens:

| Sync "My Documents"                                                                                                    |
|----------------------------------------------------------------------------------------------------|
| 1_touch 4 mini (Mt) contains a synchronized copy of the "My Documents" folder from MC-DEVEL.                                                                                                    |
| You can select a location on this computer to store a copy of that folder that automatically stays in sync with the original on MC-DEVEL.                                                                          |
| You can select any disk or folder on this computer. If you choose the "My Documents" folder on this<br>computer, its contents will be overwritten with the contents of the "My Documents" folder from<br>Mc_DEVEL. |
| Changes in this folder on either computer are automatically synchronized when 1_touch 4 mini (Mt) is<br>connected.                                                                                                 |
| Select location to store synchronized "My Documents" folder:                                                                                                    |
|                                                                                                    |
| ·                                                                                                    |
|                                                                                                    |
| Cancel OK                                                                                                    |

Figure 37: Sync My Documents or Personal Folder

- (c) If you've synchronized both XP **My Documents** (or Vista **Personal Folder**) and other folders, both windows open.
- Step 3: In each window, select the location at which to store the synchronized folders on this computer and click **OK**.

From now on, the selected folders will automatically sync with the versions on your OneTouch drive each time you connect the drive to the computer.

### **Editing Sync Settings**

To change any of your Sync settings,

Step 1: Click Sync in the Command panel.

The Sync window opens:

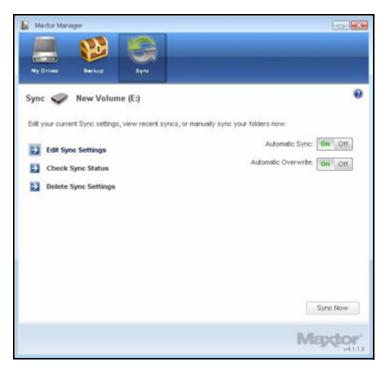

Figure 38: Sync Settings

Step 2: Click Edit Sync Settings.

The Folder Selection window displays your current folder settings:

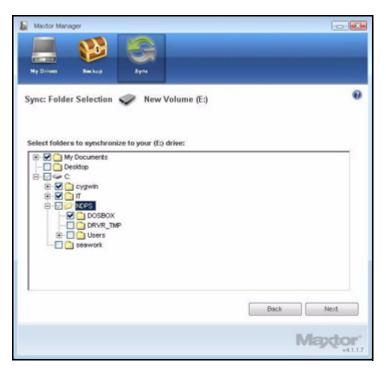

Figure 39: Folder Selection

Step 3: Make the desired changes and click Next.

The File Types window displays your current file type settings:

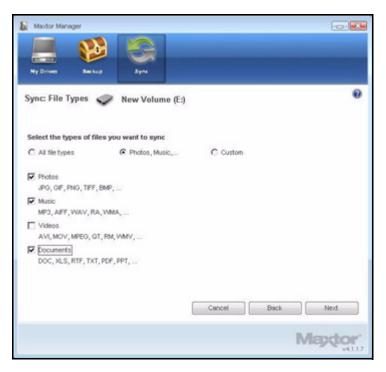

Figure 40: File Types

Step 4: Make the desired changes and click Next.

The Sync Options window displays your current Rules settings:

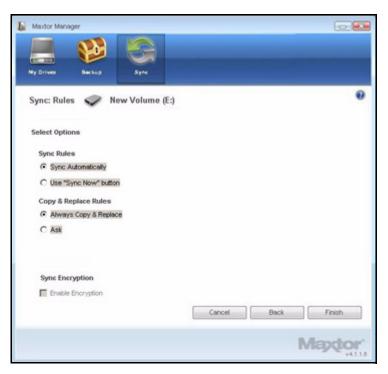

Figure 41: Sync Options

Step 5: Make the desired changes and click Finish.

## **Checking Sync Status**

To check the status of a Sync,

Step 1: Click Sync in the Command panel.

The Sync window opens:

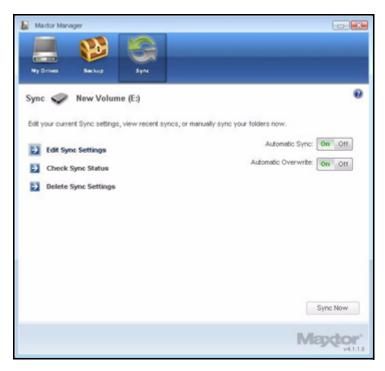

Figure 42: Sync Settings

Step 2: Click Check Sync Status.

The Sync Status window opens:

| XELL_ABC         May 25, 2007, 04:22 PM         On           SNV-U355829L002         May 29, 2007, 06:55 PM         On |    |                        |                             |
|----------------------------------------------------------------------------------------------------|----|------------------------|-----------------------------|
| SNV-U356829L002 May 29, 2007, 08:55 PM On                                                                              |    |                        | Computer                    |
|                                                                                                    |    |                        | DELL_ABC<br>SNV-U356829L002 |
|                                                                                                    | On | May 30, 2007, 11:06 AM | TECHNOLO-05D64F             |
|                                                                                                    |    |                        |                             |

Figure 43: Sync Status

Listed are the names of the computers on which Sync was set up, the date of the last Sync, and the Automatic Sync setting (**On** or **Off**).

Step 3: Click OK to return to the Sync window.

## **Deleting Sync Settings**

To delete all your Sync settings and create a new set,

Step 1: Click Sync in the Command panel.

The Sync window opens:

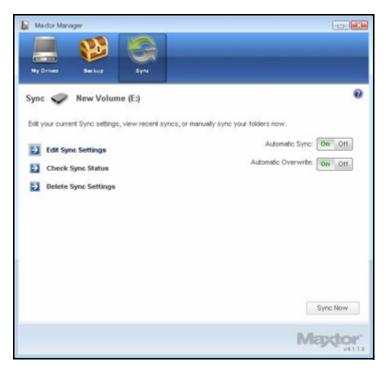

Figure 44: Sync Settings

Step 2: Click Delete Sync Settings.

The Delete Sync Settings Confirmation window opens:

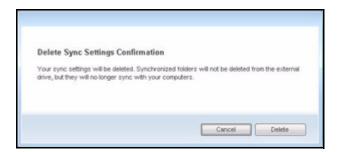

Figure 45: Delete Sync Settings Confirmation

#### Step 3: Click Delete.

The original **Sync** window opens:

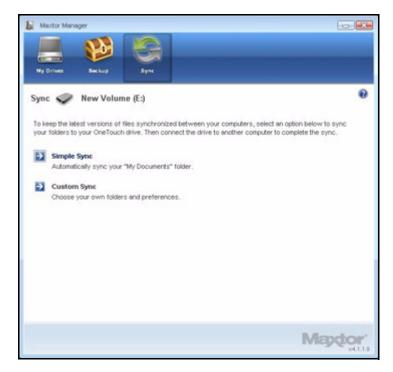

Figure 46: Sync

Step 4: Select Simple Sync or Custom Sync and choose the desired Sync settings.

## Using Automatic Sync

The Automatic Sync feature continuously tracks file changes in synchronized folders and automatically synchronizes revised versions by overwriting older versions with newer versions.

By default, Automatic Sync is turned on.

### Turning Off Automatic Sync

You can turn off Automatic Sync and control when files are synchronized rather than synchronizing files automatically.

To turn off Automatic Sync,

Step 1: Click Sync in the Command panel.

The Sync window opens:

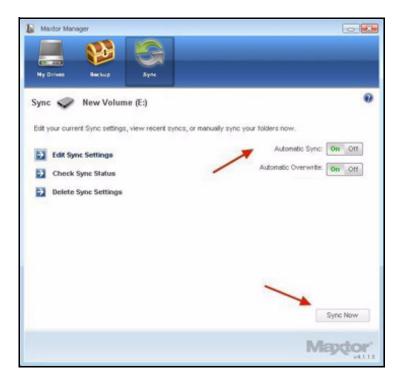

Figure 47: Sync Settings

Step 2: In the Sync window, click the Automatic Sync Off button.

Step 3: To sync manually when Automatic Sync is off,

- Press the OneTouch button if you've customized it to sync files
   OR —
- Click Sync Now in the lower right corner of the Sync window.

-OR-

• Select Sync Now from the System Tray menu:

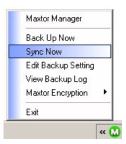

The Sync Preview window opens:

| This dr  | rive contains t | files and folders m  | arked for synch   | ronization | Unless you indicate              | otherwise, the newer v | ersion will overwrite the |  |
|----------|-----------------|----------------------|-------------------|------------|----------------------------------|------------------------|---------------------------|--|
| older, i | all new files v | vill be added, and o | deletions will be | synchron   | ized.                            |                        |                           |  |
| -        |                 |                      |                   |            |                                  |                        |                           |  |
|          | Overwrites      | Additions            | Deletions         | Confi      | cts                              |                        |                           |  |
|          | 0               | 279                  | 0                 | 0          |                                  |                        |                           |  |
| _        |                 |                      |                   |            |                                  |                        |                           |  |
| \$       | Select All      | Unselect A           | 8                 |            |                                  |                        |                           |  |
| -        | Courses.        | File Name            | File Path         | 1          | M. Constant                      | 14.0                   | File Size                 |  |
| n        | Status          | IshuARA.dl           | C:Docume          |            | My Computer<br>03/23/06 20:24:06 | My Storage             | 40960                     |  |
| 1        | New             | ialmuARB.dll         | C:(Docume         |            | 03/23/06 20:24:06                | -                      | 40960                     |  |
| 1        | New             | iamuCHS.dl           | C:(Docume         |            | 03/23/06 20:24:06                | -                      | 40960                     |  |
| )        | New             | iamuCHT.dll          | C:(Docume         |            | 03/23/06 20:24:06                |                        | 40960                     |  |
|          | New             | ialmuCSY.dll         | C:Docume          |            | 03/23/06 20:24:12                |                        | 40960                     |  |
|          | New             | iamuDAN.dl           | C:(Docume         |            | 03/23/06 20:24:06                |                        | 40960                     |  |
| 1        | New             | iamuDEU.dl           | C:Docume          |            | 03/23/06 20:24:06                |                        | 40960                     |  |
|          | New             | ialmudig.exe         | C:(Docume         |            | 03/23/06 20:24:04                |                        | 114688                    |  |
| ]        | New             | iamuELL.dll          | C:IDocume         |            | 03/23/06 20:24:12                |                        | 40960                     |  |
| i        | New             | ialmuENG.dl          | CriDocume         |            | 03/23/06 20:24:06                |                        | 40960                     |  |
|          |                 | In this water        | CAPanana          |            |                                  |                        | 40040                     |  |

Figure 48: Sync Preview

Listed are the files scheduled to be overwritten.

If you do NOT want to overwrite an older file version with a newly-synchronized version,

• Uncheck the file in the **On** column.

### Using the Sync Preview Window

Use the Sync Preview window to manage your synchronized files:

- Add or delete files.
- Decide whether to overwrite existing file versions.
- Resolve conflicts over which version of a synchronized file to save.

If the same file is edited on different computers at the same time, a conflict occurs over which version of the file to save. When the OneTouch drive containing a changed version of a file is connected to a computer containing another changed version of the same file, the **Sync Preview** window opens:

|        |                    |                      |                   |          |                   | otherwise, the newer | version will overwrite the |  |
|--------|--------------------|----------------------|-------------------|----------|-------------------|----------------------|----------------------------|--|
| olicie | r, all new files v | vill be added, and o | seletions will be | synchron | vzed.             |                      |                            |  |
|        | Överwrites         | verwrites Additions  |                   | Confi    | cts               |                      |                            |  |
|        | 0                  | 279                  | Deletions         | 0        |                   |                      |                            |  |
|        | 0                  | 219                  | U                 | 0        |                   |                      |                            |  |
| -      | Select Al          | Unselect A           |                   |          |                   |                      |                            |  |
| -      | JOBOLI PA          | Unselect H           |                   |          |                   |                      |                            |  |
| n      | Status             | File Name            | File Path         |          | My Computer       | My Storage           | File Size                  |  |
| ]      | New                | ialmuARA.dll         | C:\Docume         | ints     | 03/23/06 20:24:06 |                      | 40960                      |  |
| ]      | New                | ialmuARB.dll         | C:\Docume         | ints     | 03/23/06 20:24:06 |                      | 40960                      |  |
| ]      | New                | ialmuCHS.dll         | C:\Docume         | ints     | 03/23/06 20:24:06 |                      | 40960                      |  |
| 1      | New                | lishnuCHT.dll        | C:\Docume         | ints     | 03/23/06 20:24:06 |                      | 40960                      |  |
| ]      | New                | ialmuCSY.dll         | C:(Docume         | ints     | 03/23/06 20:24:12 |                      | 40960                      |  |
| ]      | New                | ialmuDAN.dll         | C:\Docume         | ents     | 03/23/06 20:24:06 |                      | 40960                      |  |
| 1      | New                | iamuDEU.dl           | C:\Docume         | ints     | 03/23/06 20:24:06 |                      | 40960                      |  |
| 1      | New                | ialmudig.exe         | C:(Docume         | nts      | 03/23/06 20:24:04 |                      | 114688                     |  |
| ]      | New                | ialmuELL.dll         | C:\Docume         | ints     | 03/23/06 20:24:12 |                      | 40960                      |  |
|        | New                | ialmuENG.dl          | Cripocume         | ints     | 03/23/06 20:24:06 |                      | 40960                      |  |
|        | Alate              | Index above all      | Cabanan           | ada .    | ANTINE MARKED     |                      | 40040                      |  |

Figure 49: Sync Preview

To use the Sync Preview window,

- Step 1: Use the On checkbox to tell Maxtor Manager which file versions to overwrite, add, or delete.
- Step 2: Click Sync Now to complete the sync.

A Sync Progress window informs you of the progress of the sync:

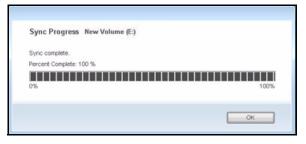

Figure 50: Sync Progress

Step 3: When the sync is complete, click OK to close the window.

### Using Automatic Overwrite

When Automatic Overwrite is on, older file versions are always replaced with newer versions.

When Automatic Overwrite is off, the Maxtor Manager displays the **Sync Preview** window to allow you to decide whether to overwrite an older file version with a new version:

## Using RAID

If your OneTouch III drive supports RAID, you can access this feature via the OneTouch 4 **My Drives** window:

| Wy Drives       With Drives       Sync         My Drives       Image: New Volume (E:)       Image: Select a drive from the list below. Then select a feature from the Command panel above. |   |
|----------------------------------------------------------------------------------------------------|---|
| My Drives Backup Sync<br>My Drives Dev Volume (E:)                                                                                                    | 2 |
|                                                                                                    |   |
| Select a drive from the list below. Then select a feature from the Command panel above.                                                                                                    |   |
|                                                                                                    |   |
|                                                                                                    |   |
|                                                                                                    |   |
|                                                                                                    |   |
| Partition(s) Model Capacity Free Space                                                                                                    |   |
| (E) OneTouch 160.0 GB 146.8 GB                                                                                                    |   |
| New Volume (F:) OneTouch 500.1 GB 455.8 GB                                                                                                    |   |
| New Volume (Q:) OneTouch IIs 1.0 TB 860.0 GB                                                                                                    |   |
|                                                                                                    |   |
| Maxtor Support Vihat's New? Settings Drive Info                                                                                                    |   |
| Maptor                                                                                                    |   |

Figure 51: My Drives

To use RAID,

*Step 1:* In the **My Drives** window, select your OneTouch III drive and click **Settings**. The **Settings** window opens:

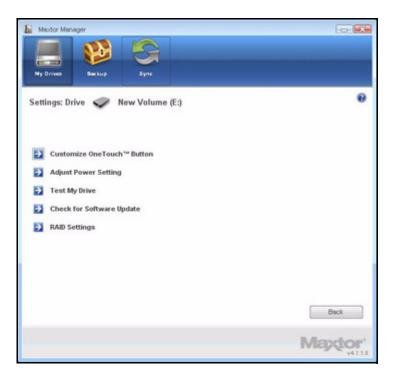

Figure 52: Settings

Step 2: Click RAID Settings.

The RAID Settings window opens:

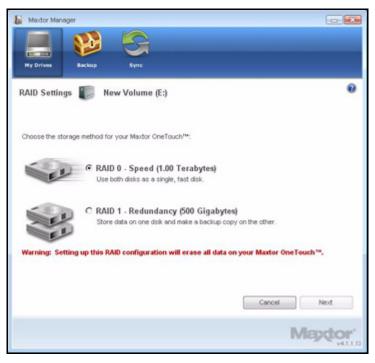

Figure 53: RAID Settings

Step 3: Select a RAID setting and click Next.

A RAID warning window cautions you about loss of data:

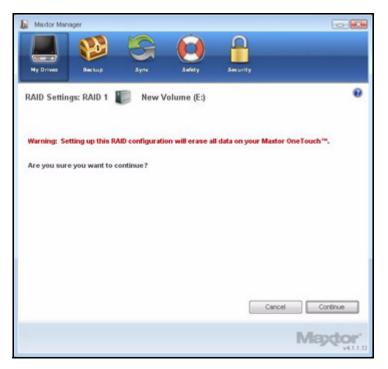

Figure 54: RAID Warning

#### Step 4: Click Continue.

A window informs you that RAID Setup is in progress:

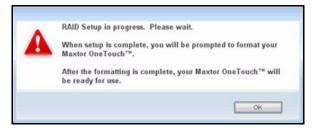

Figure 55: Reformat Warning

Step 5: Click OK.

When RAID Setup is complete, a window confirms that you want to reformat your drive:

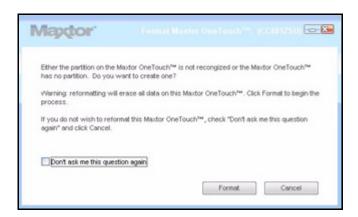

Figure 56: Reformat in Progress

#### Step 6: Click Reformat.

When the reformat is complete, your drive is ready for use.

For further information about using RAID, refer to your OneTouch III User Guide.

# **Frequently Asked Questions**

These are common, frequently asked questions about the OneTouch 4. For further information, refer to the Seagate Knowledge Base at *support.seagate.com*.

#### 1. What are the minimum Operating System requirements for the OneTouch 4?

#### **Microsoft Windows:**

- XP Professional, XP Home, XP Media Center Edition\*
- Vista Home Basic, Vista Home Premium, Vista Business, Vista Ultimate\*
  - \* 32-bit Operating Systems only

#### Macintosh:

• Mac OSX 10.4.9 and newer

No other Operating System versions are supported. Although other Operating Systems may recognize the OneTouch 4 as an external storage device, the OneTouch 4 installation software will not work.

#### 2. What do I do if my computer doesn't recognize my OneTouch 4?

It can take your computer up to two (2) minutes to recognize a OneTouch 4. If your computer does not see the drive after several minutes, try the following:

· Verify that power and interface cables are properly connected,

**OneTouch 4 Mini Users:** Make sure to connect the interface cables in the following sequence:

- 1 Power + Data
- 2 Power Only
- 3 Type B Interface directly to the OneTouch 4 Mini
- Windows Users: Make sure the OneTouch 4 drive is recognized in My Computer in XP (Computer in Vista), Disk Management, or Device Manager.
- **Macintosh Users:** Make sure the OneTouch 4 drive is mounted on the Apple Desktop and is recognized in the System Profiler.
- If you're connecting through an USB Hub, make sure it's a powered USB Hub.
- Did you set a DrivePass password on the OneTouch 4 and then move it to another computer? If so, the other computer cannot see the locked OneTouch 4. You must either install the Maxtor Manager on the other computer and unlock the drive or return the OneTouch 4 to the original system and disable DrivePass through the Maxtor Manager.

#### 3. Can I back up my entire system using the OneTouch 4's Backup feature?

No. The Backup feature is designed to back up your data (documents, pictures, music, videos, etc.). The Backup feature cannot back up your entire computer. Windows OneTouch 4 Plus and OneTouch 4 Mini users can use SafetyDrill to back up their

computers. (SafetyDrill is not available on the Macintosh.) OneTouch 4 users can use a third-party or Operating System (Vista Business or Vista Ultimate) backup solution.

4. What types of files and folders cannot be backed up or synchronized using the Maxtor Manager's Backup and Sync features?

The Backup and Sync features cannot back up or sync these file and folder types:

- System Attributed Files/Folders (Operating System and/or Program files), including hidden files/folders.
- Personal Mail Files created with Outlook, Outlook Express, Windows Mail, and Macintosh Mail
- Financial Files/Data
- Other user data files/folders

The Maxtor Manager's Backup and Sync utilities are designed to back up or sync a single user's Windows XP or Mac OS X **Documents** folder or Vista **Personal User** folder.

#### 5. Is there any way to recover a lost DrivePass or Maxtor Encryption password?

No. There is no way to recover a lost password.

- If you lose a DrivePass password, you must erase the OneTouch drive in order to use it again. Erasing the drive will erase all data stored on it.
- If you lose a Maxtor Encryption password, you must delete the encrypted folder. This will delete all data stored within the encrypted folder.

Seagate strongly recommends that you create passwords that are easily remembered or record passwords and store them in a secure location.

#### 6. Can I use my OneTouch 4 without installing the software?

Yes. The OneTouch 4 can be used as an add-on, external storage device for storing data. However, if you wish to use the feature-rich utilities such as Backup, you must install the Maxtor Manager software included on your OneTouch 4 drive.

#### 7. Can I use my OneTouch 4 with both Macintosh and Windows computers?

No. Windows and Macintosh File System formats do not play well together. Windows XP and Vista formats use the NTFS File System, while Macintosh uses the HFS+ File System.

Windows cannot see a drive prepared for use with a Mac. While Mac OS X can see a Windows-formatted drive, it cannot write files to it. So there's no safe way to use your OneTouch 4 drive with both Operating System platforms.

#### 8. What's the simplest way to transfer files to my OneTouch 4?

Transfer files and folders to your OneTouch 4 using standard Windows/Macintosh Copy and Paste or Drag and Drop methods. Refer to either Windows or Apple Help files or Knowledge Bases for file transfer procedures.

## 9. The OneTouch 4 does not have a power switch. How do I disconnect the drive from my computer?

How you disconnect your OneTouch 4 from your system depends on your Operating System platform:

#### Windows:

- 1 Double-click the Safely Remove Hardware icon in the System Tray.
- 2 Select the OneTouch 4 from the list of devices and click **Stop** in both windows.
- 3 Disconnect your OneTouch 4 from your computer.

#### Macintosh:

- 1 Click and drag the volume associated with the OneTouch 4 to the Trash to eject the volume.
- 2 Disconnect your OneTouch 4 from your computer.

You can also disconnect the OneTouch 4 when your computer is shut down.

**Note:** Never disconnect the OneTouch 4 drive while data is being transferred between the computer and the drive. Failure to properly disconnect the OneTouch 4 drive may result in data corruption or loss.

#### 10. What do I do if my OneTouch 4 software is lost or corrupted?

The OneTouch 4 installation software and utilities are pre-loaded on your drive. These files will be permanently lost if you delete them or reformat the drive. Seagate recommends that you copy all installation files to your local system before using the drive.

If the OneTouch 4 installation and utilities files are lost or corrupted, you can download new copies from the Seagate Website at *www.seagate.com*. On the website, click the **Download Center** link for all available downloads for your OneTouch 4.

# Index

#### Α

Adjusting Power Setting 14

#### В

Backing Up & Restoring Folders 25 Creating a Backup Plan 25 Restoring Files 45 Backing Up Manually 42

#### С

Changing your DrivePass Password Checking Sync Status Completing the Sync Creating a Backup Plan Creating a Custom Backup Using Simple Backup Creating a Custom Backup Customizing the OneTouch Button

#### D

Deleting a Backup Plan *39* Deleting Sync Settings *92* 

#### Е

Editing Backup Settings *34* Editing Sync Settings *86* Enabling DrivePass *50* 

#### F

Frequently Asked Questions 103

#### G

Getting Started *I* Installing the Software *I* Using the System Tray Icon *6* 

#### I

Installing the Software 1

#### Μ

Managing Backup Settings *34* Backing Up Manually *42*  Deleting a Backup Plan 39 Editing Backup Settings 34 Using Scheduled Backup 41 Viewing the Backup Log 43

Managing Security 50

Setting Up DrivePass 50

Managing Your Drives 9 Adjusting Power Setting 14 Customizing the OneTouch Button 10 Testing Your Drive 17

#### 0

OneTouch II and III Users 50 If You Forget Your Password... 68 Managing Security 50 Synchronizing Folders 75 Using RAID 98

#### R

Removing DrivePass Restoring an Historical Version Restoring Files Restoring an Historical Version Restoring the Most Recent Version Restoring the Most Recent Version

#### S

Setting Up DrivePass 50 Changing Your DrivePass Password 61 Enabling DrivePass 50 If You Forget Your Password... 68 Removing DrivePass 57 Unlocking Your OneTouch Drive 55

Synchronizing Folders 75

Checking Sync Status Completing the Sync Editing Sync Settings Using Custom Sync Using Simple Sync

#### Т

Testing Your Drive *17* Turning Off Automatic Sync *94* Turning Off Scheduled Backup *41* 

#### U

Unlocking Your OneTouch Drive Updating Your Software Using Automatic Overwrite Using Automatic Sync Turning Off Automatic Sync Using Custom Sync Using RAID Using Scheduled Backup Using Simple Backup Using Simple Sync Using the Sync Preview Window Using Automatic Overwrite Using the System Tray Icon **V** Viewing the Backup Log

iii